# PeopleSoft for the Mandatory Advising Program: Key Advising Milestones

A Comprehensive Manual for Using Required PeopleSoft Panels for the Mandatory Advising Program

PeopleSoft Version 9

Last update August 2020

Updated by Martina Stewart

# PeopleSoft for the Mandatory Advising Program

# **Table of Contents**

| Introduction                         | 3  |
|--------------------------------------|----|
| <u>Transfer Advising</u>             | 4  |
| <u>First Year Milestone Advising</u> | 6  |
| Second Year Milestone Advising       | 12 |
| <u>Undeclared Advising</u>           | 18 |
| PeopleSoft Advisor Notes             | 24 |

# **PeopleSoft for the Mandatory Advising Program** Introduction

The **Mandatory Advising Program (MAP)** requires use of the PeopleSoft record system for administration of its many programs. These programs include:

- 1. Transfer Student Advising
- 2. First Year Milestone Advising
- 3. Second Year Milestone Advising
- 4. Undeclared Student Advising

Marking the Advisor Meeting panel in PeopleSoft for every MAP appointment is necessary in order to manage advising programs. In many cases, holds are placed that prevent students from registering for courses until they meet with an advisor and the advisor records this meeting in the Advisor Meeting Panel in PeopleSoft.

### **Access to Mandatory Advising PeopleSoft Panels**

In order to gain access to the panels in PeopleSoft used for Mandatory Advising, an advisor must complete the required PeopleSoft for Advisors training. Once the training is completed, contact the trainer to obtain the necessary signature in order to request access to the following panels through the Registrar's Office (authorization must be provided by head of advisors' department/agency).

 ADVSRVW Operator Class: A level of access available (with the approval of the Registrar's Office) to advisors for view-only information.

This can be requested prior to attending the PeopleSoft for Advisors training

- MANDADV Operator Class: The MANDADV operator class provides access beyond the ADVSRVW Operator Class, which is also necessary to view many panels needed for advising students and performing official functions.
- **SRVCIND for Mandatory Advising:** Allows advisors to view and release holds for 1st Year, 2nd Year, and Undeclared Students.

Access to these Operator Classes will be granted once the PeopleSoft for Advisors training has been completed and the completed "Authorization Change Form" with signatures has been sent to the Registrar's Office.

PeopleSoft for Advisors Trainings are now available online via Canvas.

# PeopleSoft Panels and CIS Links used in the Mandatory Advising Program

- Advisor Meetings with Notes functionality
- Service Indicators
- Student Enrollment Appointment
- Update Major/Minor (through the Campus Information Services portal)

# Transfer Advising Record the Transfer Advisor Meeting

New Transfer students who plan to attend the University of Utah must complete an orientation and meet with an academic advisor in the department of their major prior to enrolling in their first semester of courses. In order to clear transfer students to register for their first semester courses, advisors must record the "**OrientTran**" meeting type on the Advisor Meetings page.

### **Record the Transfer Advising Program Meeting in PeopleSoft**

- From the PeopleSoft portal, go to:
   U of U Student Applications, Academic Advising Center, Use, Advisor Meetings-SA1094
- 2. Enter the ID on the Search Panel, Click Search
- On the Advisor Meetings page, click the drop-down box. Select the "OrientTran" meeting type.
- 4. Click the "Notes" button and make appropriate notes (see Advisor Notes section). Click the "OK" button.

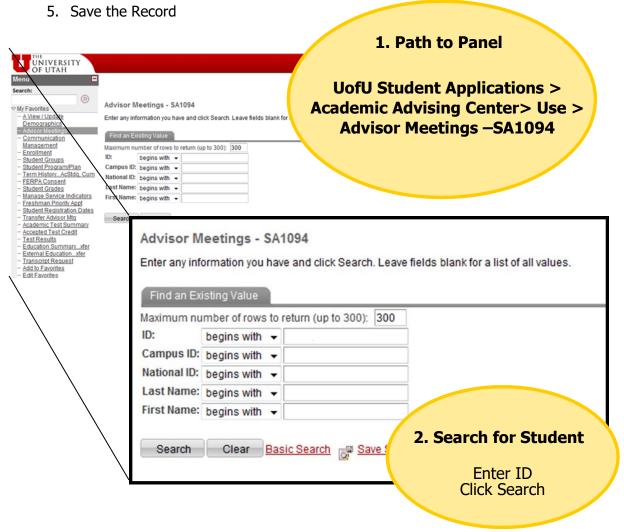

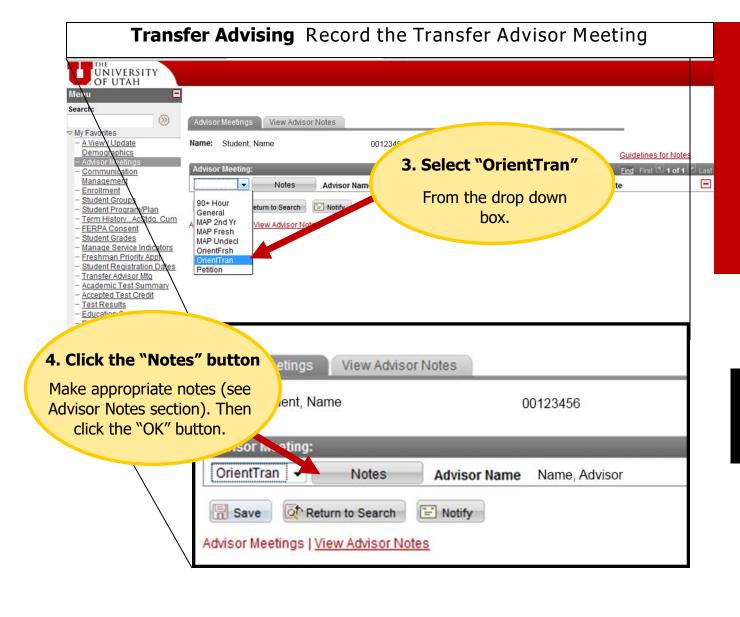

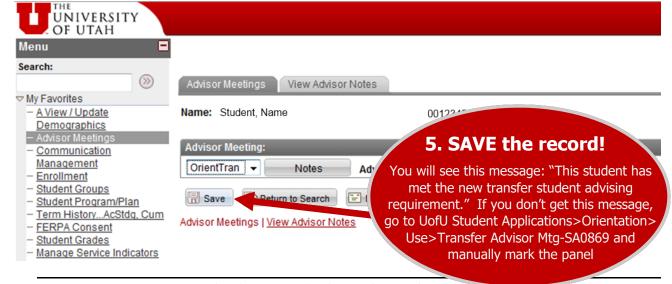

# First Year Milestone Advising Overview & Step 1: Eligibility

All first-term freshmen at the University of Utah are required to meet with an Academic Advisor as a part of the Mandatory Advising Program. Advisors record the First Year Milestone Advising appointment in PeopleSoft.

- 1. Determine the student's eligibility for First Year Milestone Advising (from any panel)
- 2. Record the First Year Milestone Advising meeting in the Advisor Meetings Panel. If the student is eligible for priority registration for 1000 and 2000 level courses, marking this panel will automatically give fall students priority for the following spring semester, and spring students priority registration for the following fall semester. Remember to tell the student they have priority!
- 3. Lift the student's advising hold (VMA Mandatory Advising, Reason: Freshman Advising)

### **STEP 1: Determine Eligibility**

All First-Term Freshman (students eligible for the First Year Advising Program) will receive both a **Positive Service Indicator** and a **Negative Service Indicator** on their PeopleSoft record. The Positive Service Indicator will be viewable until mid-November. If you see the Positive Service Indicator, the student is eligible for Priority Registration. Advisors can view a student's Service Indicator information from any screen in PeopleSoft by clicking the "star" and "no-sign" icons at the top of the record on any PeopleSoft panel, or in the **Manage Service Indicators** panel.

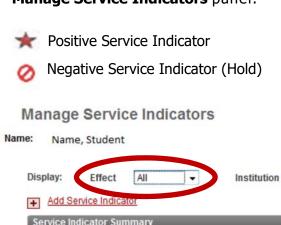

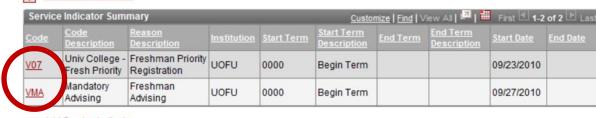

00123456

Refresh

University of Utah

Add Service Indicator

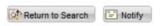

# First Year Advising Step 2: Record the Meeting and Give Priority

### STEP 2: Record the First Year Meeting and Give Priority

- From the PeopleSoft portal, go to:
   U of U Student Applications, Academic Advising Center, Use, Advisor Meetings—SA1094
- 2. Enter the ID on the Search Panel, Click Search

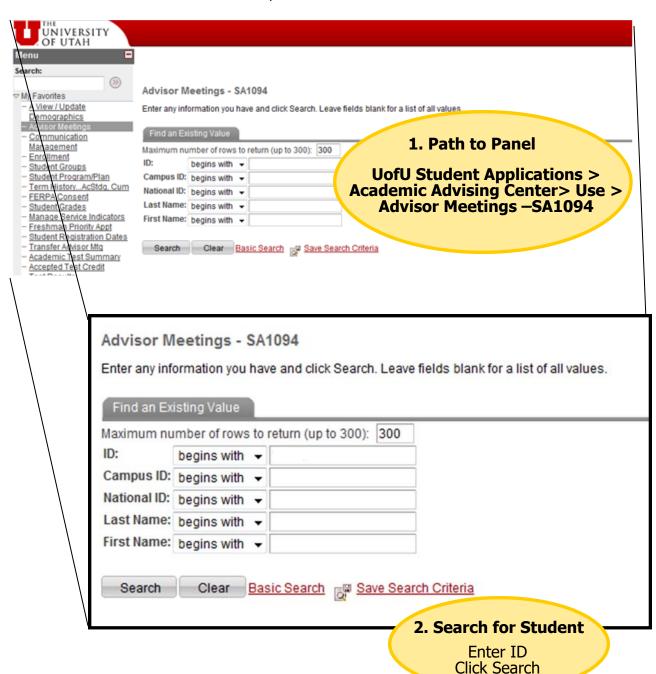

# First Year Advising Step 2: Record the Meeting & Give Priority

### **STEP 2: Continued**

- 3. Click the drop-down box. Select the "MAP Fresh" meeting type. Click "Save".

  Students who are eligible for priority registration for 1000 and 2000 level courses will automatically receive it for spring (Fall students) or fall (spring students). Remember to tell the student they have priority!
- 4. Click the Notes button and make appropriate notes (see the Advisor Notes section). Mark the Learning Outcomes you covered. Click the "OK" button.
- 5. Save the record. **NOTE: Honors students** are also required to meet with an Honors an departmental advisor. **Honors advisors** should select the "MAP Fresh" meeting type when recording the meeting.

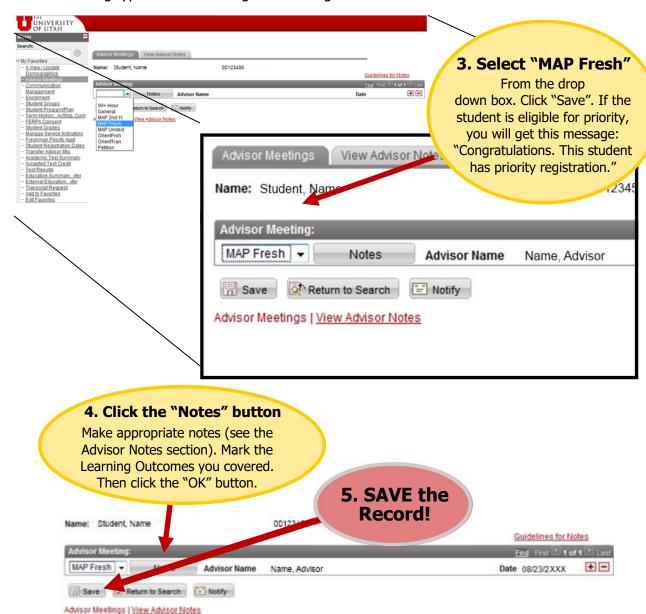

# First Year Milestone Advising Step 3: Remove the Hold

After recording the First Year Milestone Advising meeting in PeopleSoft, it is vital that the advisor remove the Freshman Advising Hold.

### **STEP 3: Remove the Hold**

1. From the PeopleSoft portal, go to any PeopleSoft Panel and Click the Star or "No" sign OR go to:

Campus Community > Service Indicators > Person > Manage Service Indicators

- Enter the ID on the Search panel, click "Search".
- 3. The student may have more than one Service Indicator.
- 4. Click the hyperlink to enter the "VMA" record. VMA is the code for any MAP-related hold. To release the hold, click the "Release" button
- 5. Verify by clicking "OK" on the next screen. NOTE: Honors advisors will remove the "VMA FHNRS" hold and other advisors will remove the "VMA FRESH" hold.

**Note:** There will be **two** service indicators for Freshman Advising.

One is the hold:

Negative Service Indicator (Hold)

Lift the hold to allow the student to register.

The other is the:

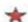

Positive Service Indicator

which alerts you to the fact that this student is eligible for Freshman Priority registration. Only the VMA MANDATORY ADVISING hold can be removed.

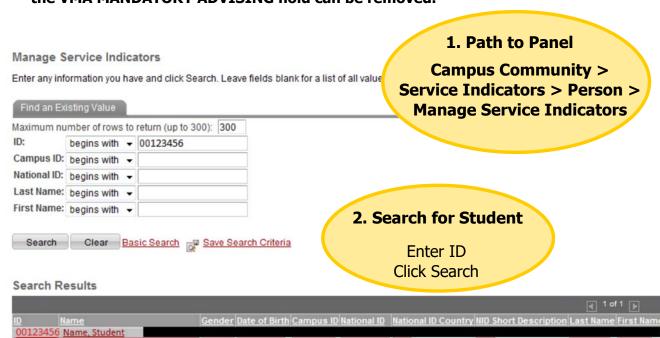

# First Year Milestone Advising Step 3: Remove the Hold

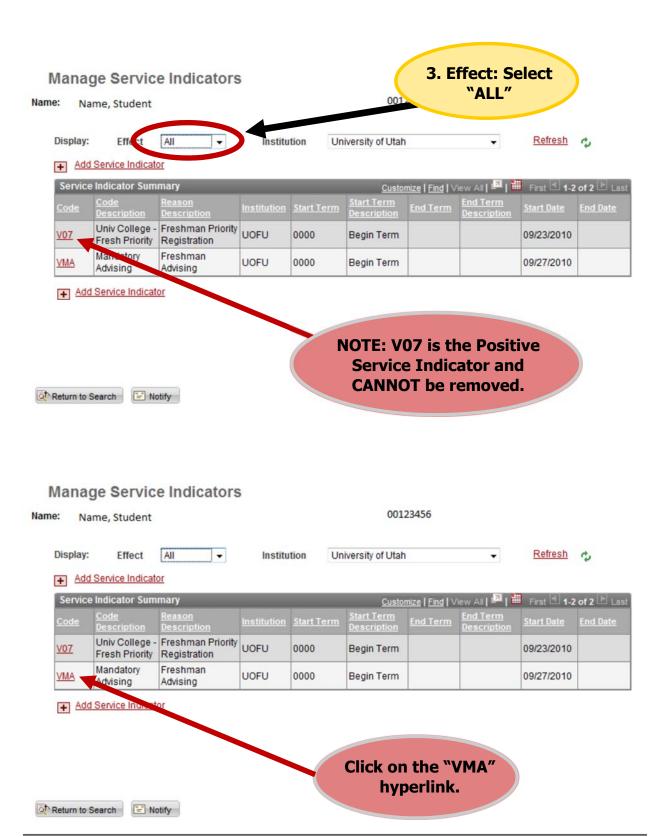

# First Year Milestone Advising Step 3: Remove the Hold

### Edit Service Indicator Student, Name 00123456 Name: Release UOFU Q \*Institution: University of Utah \*Service Indicator Code: VMA Q Mandatory Advising \*Service Ind Reason Code: FRESH Q Freshman Advising Description: This hold prevents registering for classes. Please contact 801/581-8146 for more information. Effect: Negative **Effective Period** 0000 Q Start Term: End Term: Begin Term 08/19/2011 1 Start Date: End Date: **Assignment Details** 4. Remove the Hold 00301 \*Department: Select "Release" in the "Edit Reference: Service Indicator" screen. 0.000 Amount:

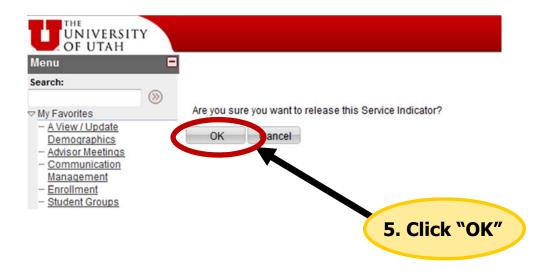

**Contact Information** 

# Second Year Milestone Advising Overview and Step 1: Eligibility

All students who are enrolled fall semester with 2-3 prior terms of enrollment at the University of Utah and 90 or fewer credit hours are required to meet with an academic advisor in the department of their major as a part of the Mandatory Advising Program (MAP). Advisors record the Second Year Milestone Advising appointment in PeopleSoft.

- 1. Determine whether the student is being seen for Second Year Milestone Advising by checking Service Indicators (from any PeopleSoft panel).
- 2. Record the advising meeting and make appropriate notes (see Advisor Notes section).
- 3. If appropriate, declare students' major (or pre/intermediate major, if appropriate) in CIS.
- Remove the hold (if present).

Students have from November to February to meet with an academic advisor. If the student comes in past the deadline, the student will have a hold (VMA Second Year Advising) which advisors must also lift in order for students to be able to register for Summer/Fall courses. **NOTE: Honors students** are required to meet with an Honors and Departmental advisor.

### **STEP 1: Determining Eligibility**

Dependent on when a Second Year student comes in for advising, the student will either have a Positive Service Indicator *only* 

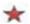

Positive Service Indicator

Or a Positive and Negative Service indicator

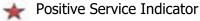

Negative Service Indicator (Hold)

If the student comes in for advising March or later after the hold has been placed, the advisor must remove the hold.

### Manage Service Indicators

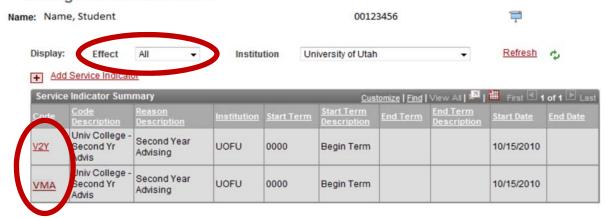

# Second Year Advising Step 2: Record the Second Year Meeting

### **Record the Second Year Advising Program Meeting in PeopleSoft**

Once it is clear that a student is seeking advising for the Second Year Milestone Advising, advisors must mark the Advisor Meeting Panel. Marking the Advisor Meeting Panel prior to the March deadline will ensure that a student does not receive a Second Year Advising hold.

**Note:** Many students do not state that their appointment is regarding 2nd Year Advising. In many cases, advisors must check PeopleSoft to make that determination.

- From the PeopleSoft portal, go to:
   U of U Student Applications, Academic Advising Center, Use, Advisor Meetings SA1094
- Enter the ID on the Search panel, click "Search."
- 3. Click the drop-down box. Select the "MAP 2nd Yr" meeting type. Click "Save". **NOTE: Honors advisors** will select the "HON MAP 2" meeting type.
- 4. Click the Notes button and make appropriate notes (see the Advisor Notes section). Mark the Learning Outcomes you covered. Click the "OK" button.
- 5. Save the record.

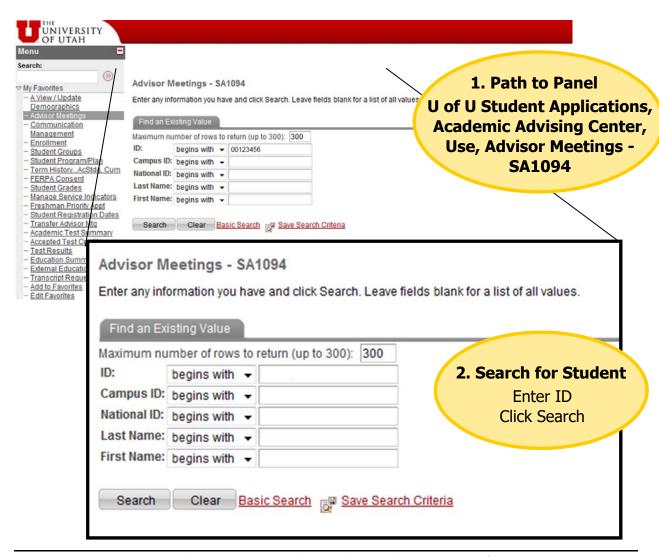

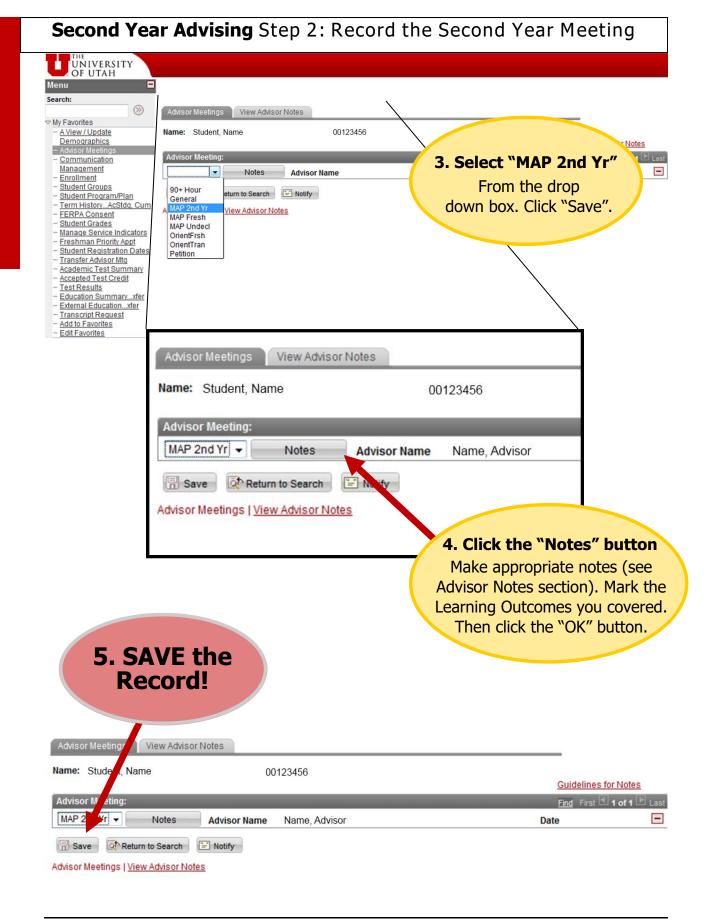

UNDECLARED

# Second Year Advising Step 3: Declare a Major in CIS

While most changes to a student's record take place within the PeopleSoft interface, declaring a students major takes place via a web application accessed through the Advisor Homepage within the Campus Information Services portal. Click on the Change Major/ Minor tile to declare/change the student's major:

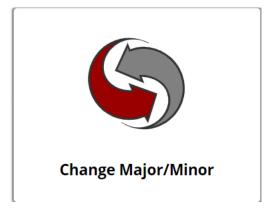

Any questions regarding adding, changing, a major or minor should be directed to the Registrars Office at (801) 581-8969 or Registrar@sa.utah.edu

# **STEP 3: Declare a Major in the Campus Information Services portal (CIS)**

- 1. Log into CIS:
  - https://gate.acs.utah.edu
- 2. Click on "Campus Solutions (HE)".
- 3. Look for the **Change Major/Minor** box and icon
- 4. Click "Change Major/Minor" to access the web application.

# Second Year Advising Step 4: Remove the Hold

After recording the 2nd Year Advising Program Meeting in PeopleSoft, it is vital that the advisor remove the 2nd Year Advising Hold.

### **STEP 4: Remove the Hold**

1. From the PeopleSoft portal, go to any PeopleSoft Panel and Click the Star or "No" sign OR go to:

**Campus Community, Service Indicators, Person, Manage Service Indicators** 

- 2. Enter the ID on the Search panel, click "Search".
- 3. The student may have more than one Service Indicator.
- 4. Click the hyperlink to enter the **"VMA"** record. VMA is the code for any MAP-related hold. To release the hold, click the "Release" button and verify by clicking "OK" on the next panel. **NOTE: Honors advisors** will remove the "VMA 2HNRS" hold.

**Note:** If a 2<sup>nd</sup> Year student meets with an academic advisor before the deadline, there will only be a positive service indicator, there will be no hold to remove.

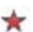

Positive Service Indicator

If the student has a  $2^{nd}$  Year Advising hold, there will be two service indicators for  $2^{nd}$  Year Advising. One is the hold,

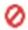

Negative Service Indicator (Hold)

### Lift the hold to allow the student to register.

The other is the positive service indicator which notifies the advisor that the student is part of the Second Year advising Program.

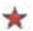

Positive Service Indicator

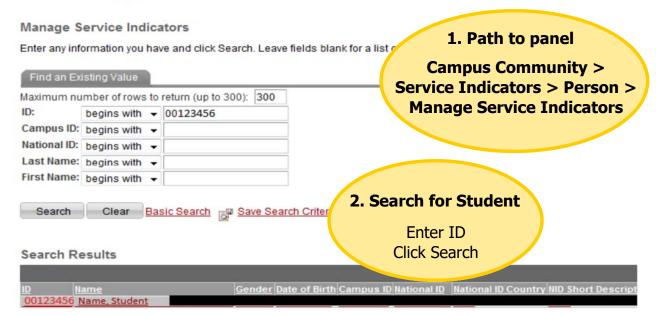

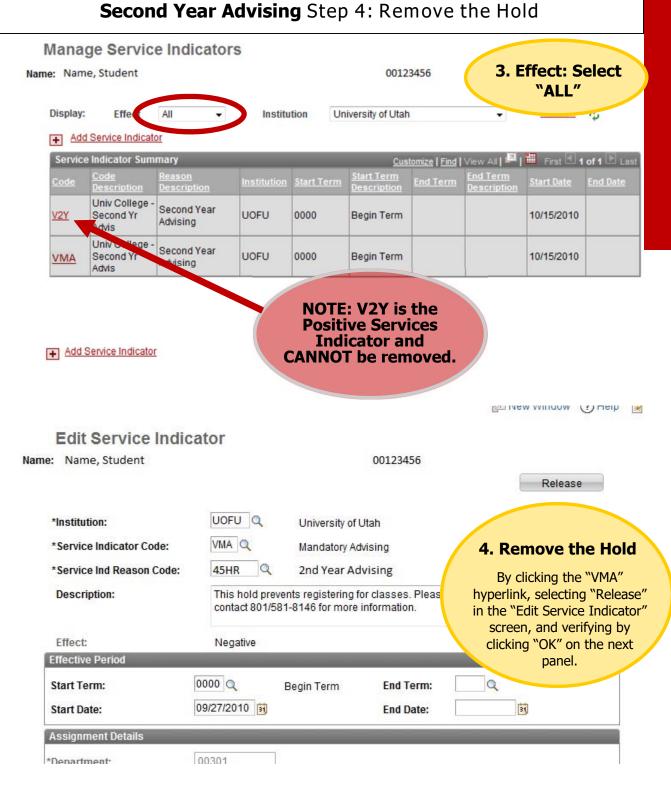

# **Undeclared Advising** Overview and Step 1: Eligibility

All undeclared students who have completed 60 or more credits and have had at least 2 semesters of enrollment at the University of Utah are required to meet with an academic advisor as a part of the Mandatory Advising Program (MAP). They must meet with a departmental advisor to declare their major (or pre/intermediate major, if appropriate) or meet with an Academic Advising Center advisor to begin the process of major exploration. Advisors record the Undeclared Advising appointment in PeopleSoft.

- 1. Determine whether the student has an undeclared student advising hold (from any PeopleSoft panel).
- 2. Record the advising meeting.
- 3. Declare students' major (or pre/intermediate major, if appropriate) in CIS.
- 4. Remove the Negative Service Indicator (hold).

### **STEP 1: Determine Eligibility**

All Undeclared Students with 60 hours or more and two semesters at the University of Utah will have a **Negative Service Indicator** on their PeopleSoft record. Advisors can view a student's Service Indicator information from any screen in PeopleSoft by clicking the "star" and "no-sign" icons at the top of the record on any PeopleSoft panel, or in the Service Indicator Data panel.

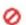

Negative Service Indicator (Hold)

Lifting the student's registration hold is necessary when meeting with an Undeclared student as a part of the MAP Undeclared Advising Program.

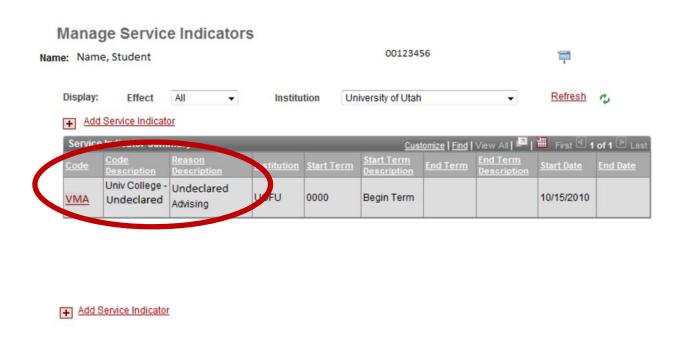

# **Undeclared Advising** Step 2: Record the Undeclared Meeting

### STEP 2: Record the Undeclared Program Meeting in PeopleSoft

- From the PeopleSoft portal, go to:
   U of U Student Applications, Academic Advising Center, Use, Advisor Meetings- SA1094
- 2. Enter the ID on the Search panel, click "Search."
- 3. Cick the drop-down box. Select the "MAP Undecl" meeting type.
- 4. Click the Notes button and make appropriate notes (see the Advisor Notes section). Click the "OK" button after making notes.
- 5. Save the record.

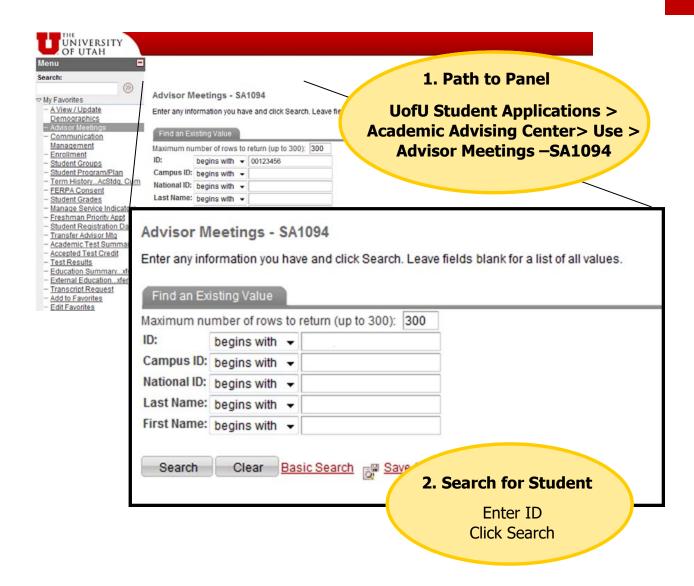

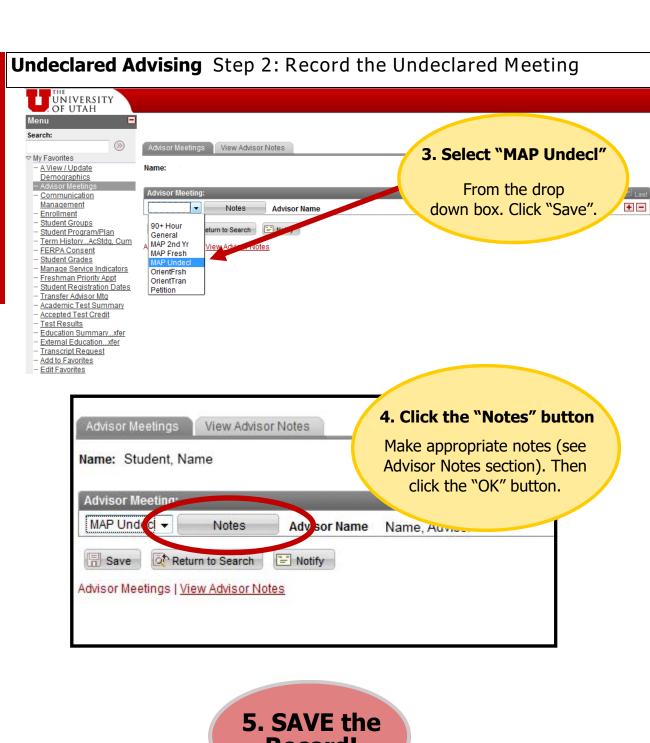

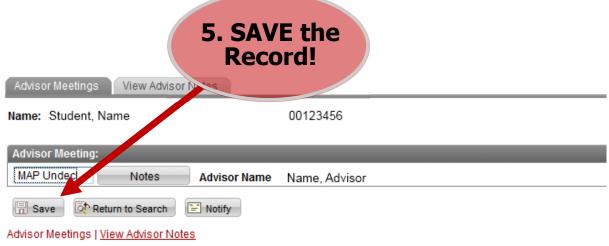

# **Undeclared Advising Step 3: Declare a Major in CIS**

While most changes to a student's record take place within the PeopleSoft interface, declaring a students major takes place via a web application accessed through the Advisor Homepage within the Campus Information Services portal. Click on the Change Major/Minor tile to declare/change the student's major:

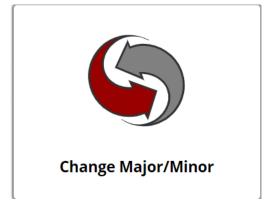

Any questions regarding adding, changing, a major or minor should be directed to the Registrars Office at (801) 581-8969 or Registrar@sa.utah.edu

# **STEP 3: Declare a Major in the Campus Information Services (CIS):**

- 1. Log into CIS:
  - https://gate.acs.utah.edu
- 2. Click on "Campus Solutions (HE)".
- 3. Look for the **Change Major/Minor** box and icon
- 4. Click "Change Major/Minor" to access the web application.

# **Undeclared Advising Step 4: Remove the Hold**

After recording the Undeclared Advising Program Meeting in PeopleSoft, it is vital that the advisor remove the Undeclared Advising Hold.

### **STEP 3: Removing the Hold**

1. From the PeopleSoft portal, go to any PeopleSoft Panel and Click the Star of "No" sign OR go to:

**Campus Community, Service Indicators, Person, Manage Service Indicators** 

- 2. Enter the ID on the Search panel, click "Search".
- 3. The student may have more than one Service Indicator.
- 4. Click the hyperlink to enter the **"VMA"** record. VMA is the code for an MAP-related hold. To release the hold, click the "Release" button and verify by clicking "OK" on the next panel.

### Lift the hold to allow the student to register.

<u>Note</u>: There will be no positive service indicator for Undeclared Student Advising.

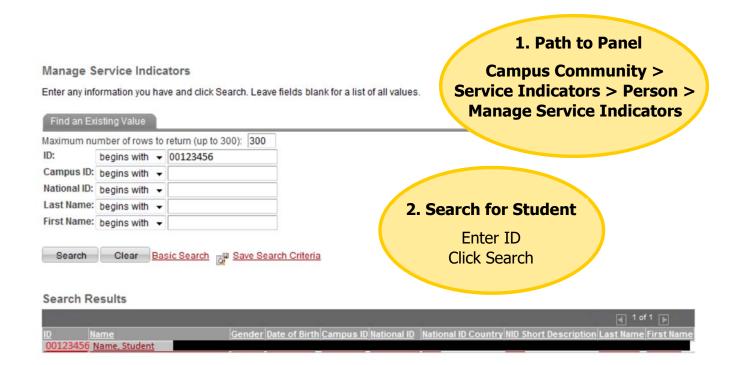

# Undeclared Advising Step 4: Remove the Hold

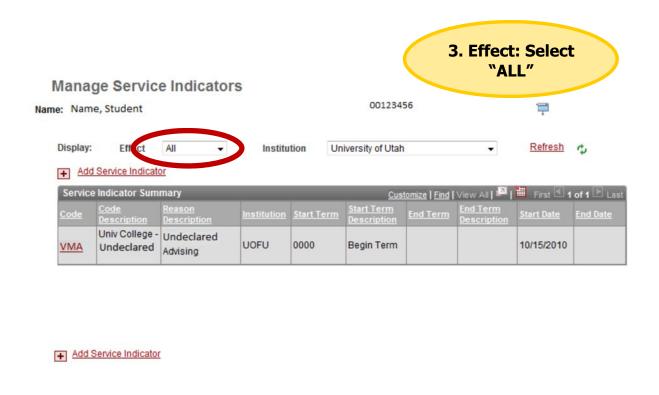

### **Edit Service Indicator**

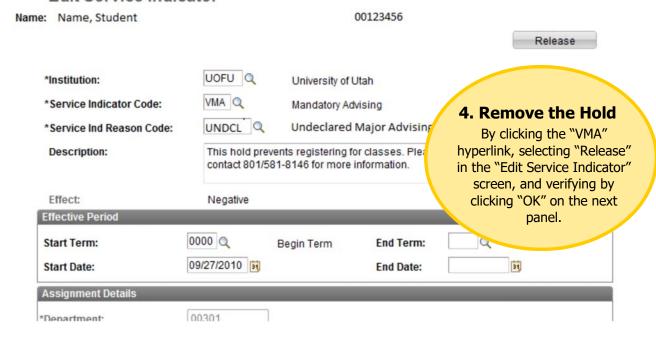

# PeopleSoft Advisor Notes Overview and Guidelines

### **Overview of PeopleSoft Advisor Notes Functionality**

Recording academically relevant notes in PeopleSoft is an important part of the Mandatory Advising Program. Advisors who have had access to clear holds for Mandatory Advising have access to Advisor Notes. Advisors who have not had access to clear holds for Mandatory Advising do NOT have access to Advisor Notes.

### **Guidelines for Using PeopleSoft Advisor Notes**

PeopleSoft Advisor Notes Guidelines are included below and are available through a hyperlink on the PeopleSoft Advisor Meetings Panel. PeopleSoft Notes Guidelines were developed by a committee of academic advisors and support professionals and were approved by the University of Utah's legal counsel.

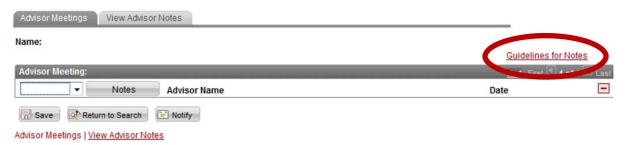

# **UAAC Advisor Resources: PeopleSoft Notes Guidelines**

### Benefits of Notes

Advisors are encouraged to document advising interactions with their students. Documentation 1) increases communication between departments, 2) Improves advising relationships with students and 3) provides continuity and consistency in advising across campus.

### Getting Access to Notes in PeopleSoft

Advisors gain access to the use of the "Notes" panel after receiving Mandatory Advising/ PeopleSoft Notes training and requesting additional access to Mandatory Advising panels on the PeopleSoft Security Access form. This form also requires appropriate signatures from the department administrator. For more information, please contact Steve Hadley (<a href="mailto:shadley@advising.utah.edu">shadley@advising.utah.edu</a>).

### **FERPA Regulations**

Advisor notes created and maintained in PeopleSoft are to be kept in accordance with existing FERPA Laws. For complete information on University of Utah FERPA guidelines, contact the Registrar's Office.

# PeopleSoft Advisor Notes Guidelines

# **UAAC Advisor Resources: PeopleSoft Notes Guidelines (continued)**

### Note Taking Guidelines

- 1. Inform the student that advisors make academically pertinent notes which are viewable by other For example, "I will be writing some notes after our conversation to record the gist of what we talked about today, and any follow up that you or I will take. These notes will be stored in our student database and may be seen by another academic advisor. This is so that we can best help you with your advising questions."
- 2. Remember that students can request access to these notes, and that they can be subpoenaed by third parties under FERPA guidelines. Use a professional tone when recording advisor/student
- 3. Keep notes brief and relevant, and use only the most commonly understood abbreviations (i.e., DARS, Gen Ed, UC, requirement codes such as IR, DV, etc).
- 4. Record facts and observations, and NOT inferences or For example, we would not write, "student seems depressed" or "student seems anxious", but rather, "student talked about personal issues which are currently stressors/challenges".
- 5. Record any advising interactions that will require future follow up on the part of the student or advisor.
- 6. If there is room for question or misunderstanding regarding information provided to a student during an advising session, record details on advice given in case of future For example, "Advised student that History 1700 from SLCC would clear AI requirement, but if student chooses to take History 2700, will also need 2710."
- 7. Document information given regarding University and Department Policies. For example, "Student had questions about withdrawing from her math class. Provided form, deadline, and documentation requirements."
- 8. Advisors are expected to document referrals to other departments and campus If the referral is of a sensitive nature (for example, to the Center for Disability and Access or the Counseling Center), the advisor can write, "Student referred to appropriate department/ agency".
- 9. Academic advisors are legally required to report situations involving sexual misconduct and discrimination to the Office of Equal Opportunity/Affirmative Action either by email or through their online reporting system. These situations should be documented in the notes with a phrase such as, "Student discussed personal situation affecting their academic performance. I told them about campus resources for support, and I followed up with appropriate campus department."
- 10. If advisors observe student behaviors that raise concern, advisors should contact the Office of Dean of Students by either email or their online reporting system. These situations should be documented in the notes with a phrase such as, "Student disclosed disagreement with professor and displayed aggressive emotions and body language. I told them about campus resources for support, and I contacted the Office of Dean of Students."
- 11. Sensitive information should only be included in your notes when academically relevant or related to campus safety. For example, very personal information about a student, their health, family, should be handled with discretion. The focus should be on the impact of the issue on the student's performance rather than the precise nature of the issue.

REMEMBER: You can keep notes in a separate, personal file if there is something you need to remember, but do not want it included on the student's PeopleSoft If you keep personal notes, you must protect the confidentiality of those notes, keep them for only as long as relevant, and take care to destroy them in a confidential manner. If you share personal notes with any other University personnel, it becomes part of the student's FERPA record.

# **PeopleSoft Advisor Notes:** Recording and Viewing Advisor Notes

### **Recording and Viewing Advisor Notes in PeopleSoft**

- 1. From the PeopleSoft portal, go to:
  - U of U Student Applications, Academic Advising Center, Use, Advisor Meetings—SA1094
- 2. Enter the ID on the Search Panel, Click Search.
- 3. On the Advisor Meetings page, click the drop-down box. Select the type of meeting you had with the Student (90+ Hour/Acad Stnd/General /HON MAP 2/MAP 2nd Yr/MAP Fresh/MAP Undecl /OrientFrsh/OrientTran/Petition). Click "Save".
- 4. Click the "Notes" button.
- 5. A dialog box will open. Type academically relevant advisor notes into dialog box (utilize Guidelines for Advisor Notes for constructing appropriate Advisor Notes.) For MAP Fresh and MAP 2nd Yr meeting types, mark the Learning Outcomes you covered.
- 6. Click "OK". Clicking "OK" will bring back the Advisor Meeting Panel.
- 7. Save the Record.
- 8. To View previously recorded notes, click the "Notes" button, or to view all notes on one panel, click the "View Advisor Notes" tab.

Note: Advisors cannot change previously recorded notes authored by other

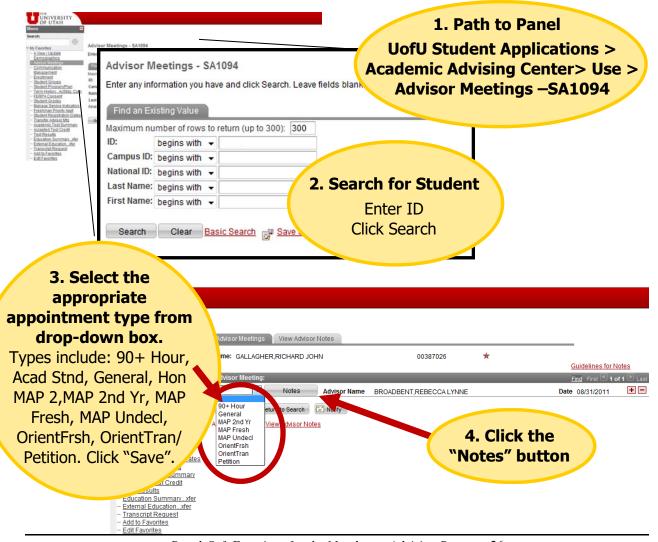

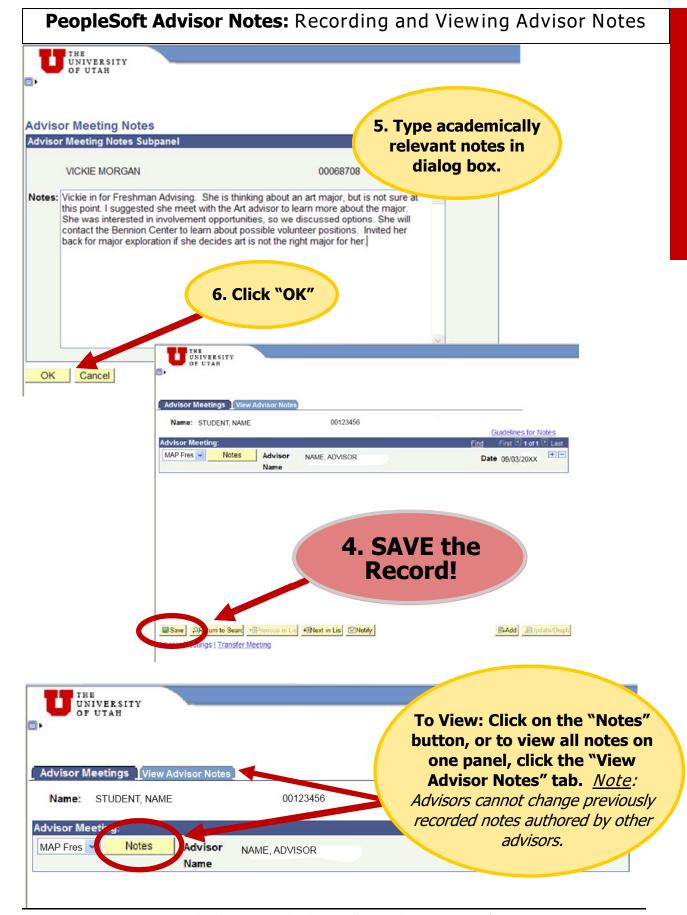